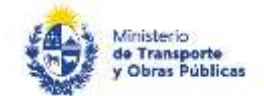

# Alta de empresa extranjera o representante

#### Descripción

Es el trámite donde se puede dar de alta una empresa extranjera, una empresa representante de una empresa extranjera o una empresa representante de marca.

### ¿Qué requisitos previos debo cumplir para la realización del trámite?

Esta información se encuentra disponible en la web tramites.gub.uy. Para acceder a la misma ingresar en el siguiente enlace:<https://tramites.gub.uy/ampliados?id=90000>

## ¿Qué requerimientos necesito para poder realizar este trámite en línea?

Deberá poseer una conexión a internet y un navegador web.

### ¿Cuáles son los pasos que debo seguir para realizar este trámite en línea?

- 1. Ingrese al link de "Iniciar el trámite en línea" desde la página del trámite [www.tramites.gub.uy,](http://www.tramites.gub.uy/) o desde el siguiente link: <https://tramites.gub.uy/ampliados?id=90000>
- 2. Se despliega la pantalla de autenticación del usuario con la siguiente visualización:

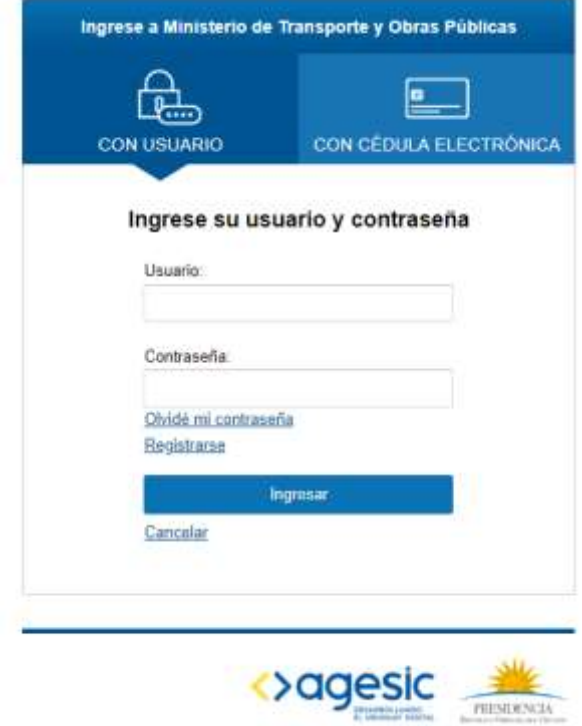

 Ingrese su usuario y contraseña. En caso de no contar con un usuario haga clic en la opción "Registrarse" y complete los datos requeridos.

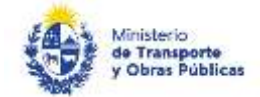

- De seleccionar en la pantalla de login la opción: "*CON USUARIO"* ingrese en el campo "Usuario" el número de cedula de identidad y en el campo "Contraseña" la contraseña que establecida al momento del registro. Luego, haga clic en el botón "Ingresar".
- De seleccionar en la pantalla de login la opción: "*CON CÉDULA ELECTRÓNICA"* debe disponer de un dispositivo de lectura para la cédula de identidad. Ingrese su cédula en el dispositivo e ingrese su PIN. Luego, haga clic en el botón "Ingresar".
- 3. Se despliega el formulario "Cláusula de Consentimiento Informado" con la siguiente visualización:

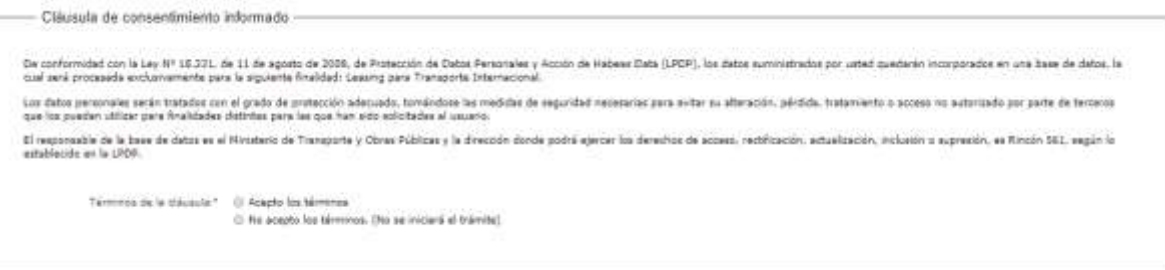

- Lea los términos de la cláusula de consentimiento informado. En caso de estar de acuerdo, haga clic en "Acepto los términos", y posteriormente haga clic en el botón "Siguiente".
	- ATENCIÓN: De no aceptar las condiciones, se despliega mensaje de error, no permitiendo continuar con el trámite.
- 4. Se despliega el formulario "Identificación del solicitante". El mismo contiene las siguientes secciones:
	- a. Empresas
	- b. Datos de contacto
	- a. La sección "Empresas" tiene la siguiente visualización:

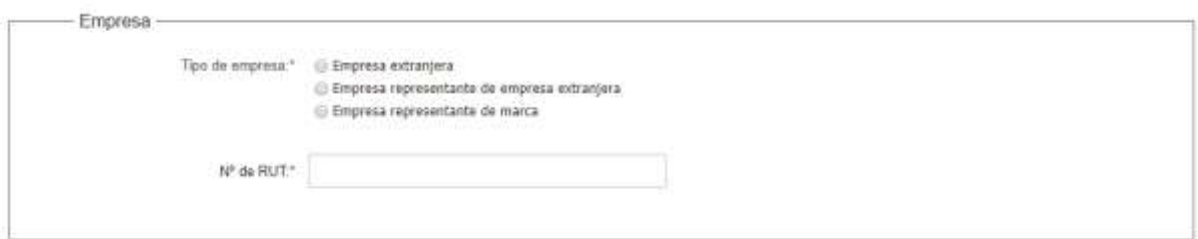

- En el campo "Tipo de empresas" seleccione si se trata de una empresa extranjera, representante de empresa extranjera o representante de marca.
- En el campo "N° de RUT" indicar el RUT correspondiente.
- De seleccionar "Empresa extranjera", se debe indicar la categoría de la empresa (cargas, pasajeros). Además, se muestran los siguientes textos de ayuda:

En el campo Nº de RUT ingrese el RUT de la empresa uruguaya que representará a la empresa extranjera.

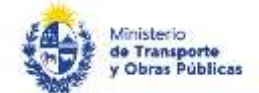

Recuerde que para realizar el alta de empresa extranjera, la empresa uruguaya que representa a la empresa extranjera debe estar registrada ante la DNT. De lo contrario, primero realice el alta de empresa representante de empresa extranjera y luego el alta de empersa extranjera.

b. La sección "Datos de contacto" tiene la siguiente visualización:

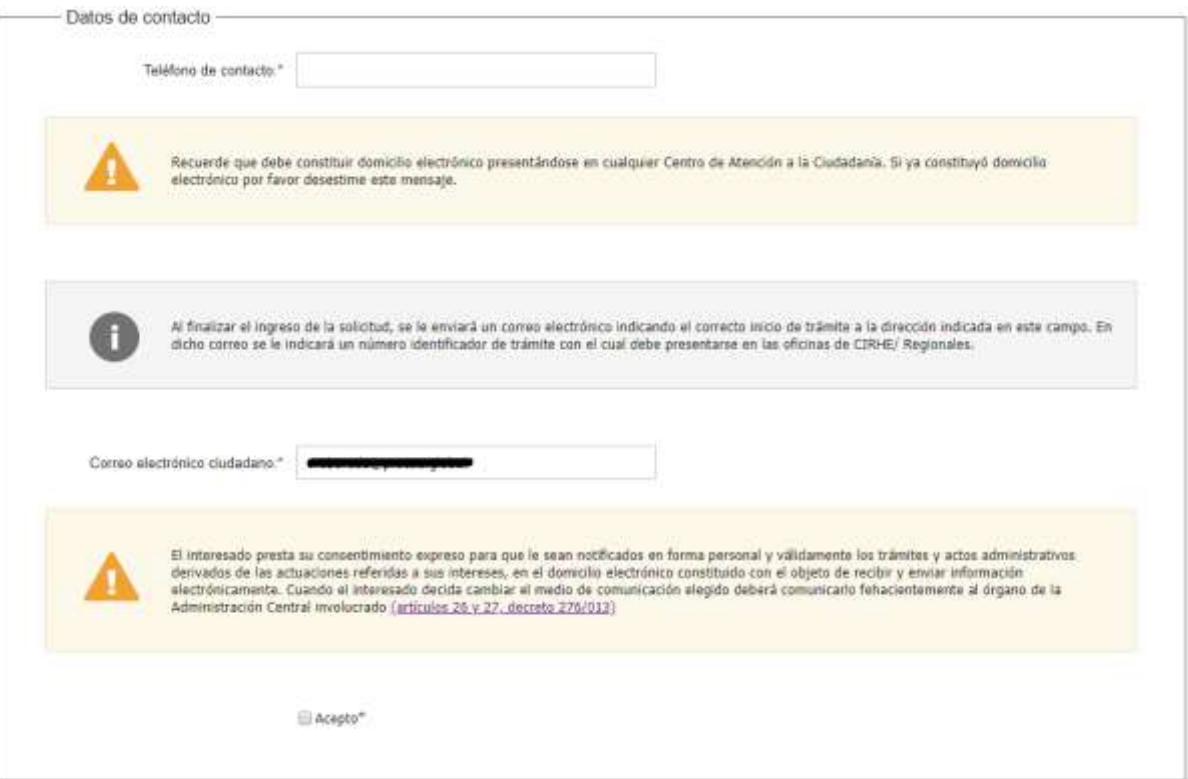

- Lea los textos de ayuda e ingrese un teléfono y un correo electrónico de contacto.
- Se visualiza el siguiente mensaje de alerta: *El interesado presta su consentimiento expreso para que le sean notificados en forma personal y válidamente los trámites y actos administrativos derivados de las actuaciones referidas a sus intereses, en el domicilio electrónico constituido con el objeto de recibir y enviar información electrónicamente. Cuando el interesado decida cambiar el medio de comunicación elegido deberá comunicarlo fehacientemente al órgano de la Administración Central involucrado (artículos 26 y 27, decreto 276/013)*
- Si acepta términos y condiciones hacer clic en "acepto".
- Una vez completados todos los datos, haga clic en "Continuar con el paso siguiente". Si seleccionó empresa extranjera el trámite continúa en el punto 5., si seleccionó representante de empresa extranjera o representante de marca el trámite continúa en el punto 6.
- Para poder realizar el trámite, la cédula de identidad del usuario logueado debe estar habilitada: debe ser representante/titular o apoderado de la empresa para la que se está ingresando la solicitud. De lo contrario, no se permitirá continuar con el trámite.

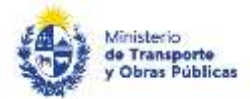

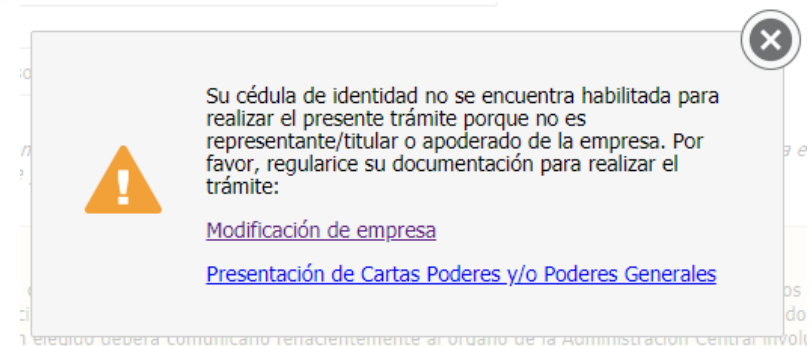

- En caso que la empresa posea el certificado único de BPS vencido, no se permitirá continuar con el trámite hasta que regularice la situación.
- En caso que la empresa posea certificado único de DGI vencido, no se permitirá continuar con el trámite hasta que regularice la situación.
- 5. Si el tipo de empresa seleccionada es "empresa extranjera", se despliega el formulario "Formulario R". El mismo contiene las siguientes secciones:
	- a. Identificación de la empresa extranjera
	- b. Identificación de la empresa representante
	- c. Constancia de MEF
	- d. Poder
	- e. Tipo de permiso
	- f. Documentación original
	- g. Art. N° 239 del Código Penal "Falsificación ideológica por un particular"
- a. La sección "Identificación de la empresa extranjera" tiene la siguiente visualización:

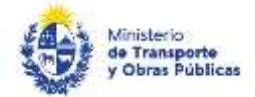

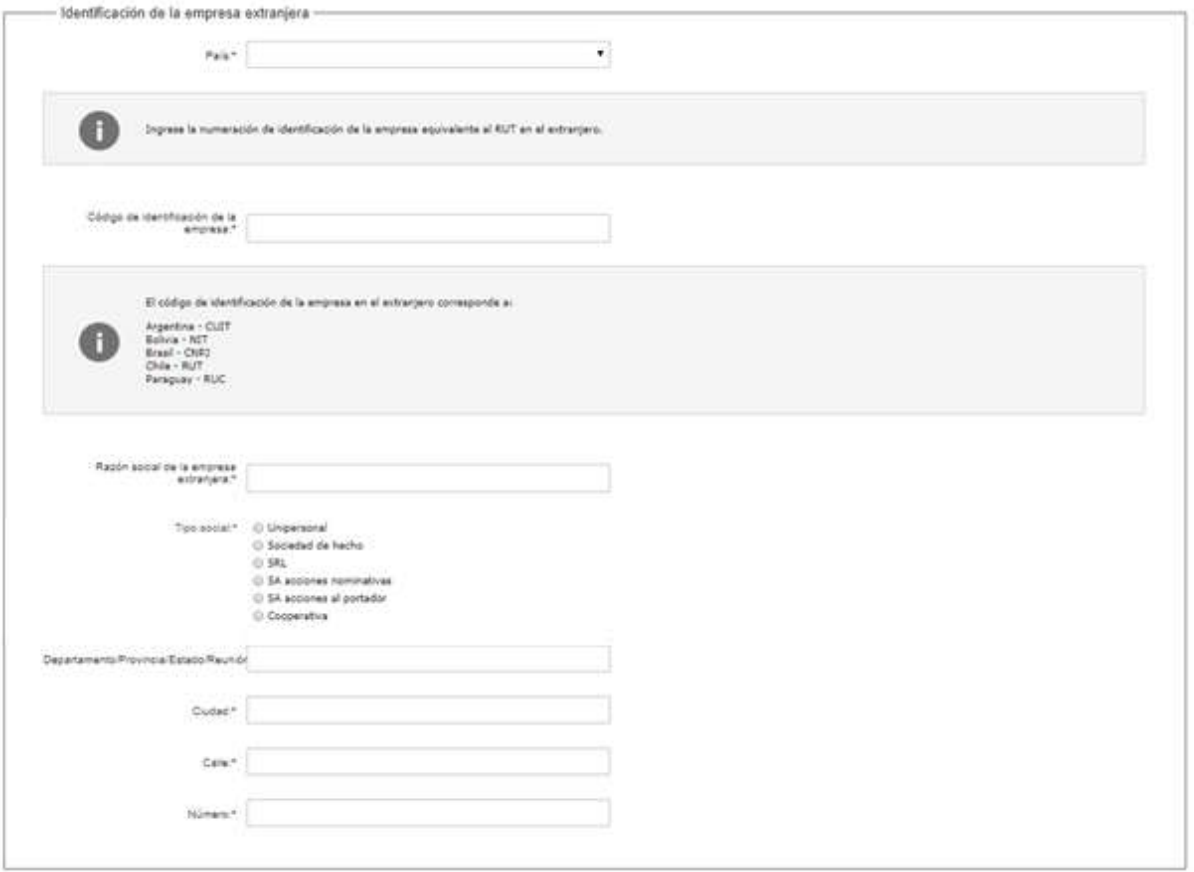

- En el campo "País" ingrese el país correspondiente de la empresa.
- En el campo "razón social de la empresa extranjera" ingrese la información solicitada.
- En el campo "Tipo social" seleccione la opción correspondiente.
- En el campo "Departamento/ Provincia/ Estado/ Reunión" ingrese la información correspondiente al domicilio de la empresa extranjera.
- En el campo "Ciudad" ingrese la ciudad del domicilio de la empresa extranjera.
- En el campo "Calle" ingrese la información correspondiente al domicilio de la empresa extranjera.
- En el campo "Número" ingrese la información correspondiente al domicilio de la empresa extranjera.
- b. La sección "identificación de la empresa representante" tiene la siguiente visualización:

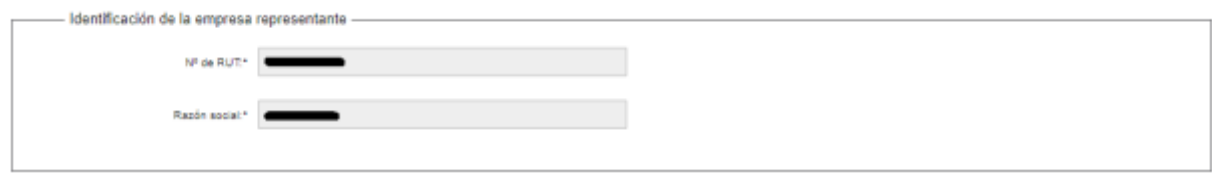

- Se pre cargan el número de RUT y la razón social de la empresa representante.
- c. La sección "Constancia de MEF" tiene la siguiente visualización:

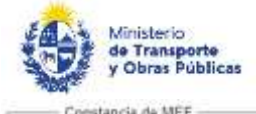

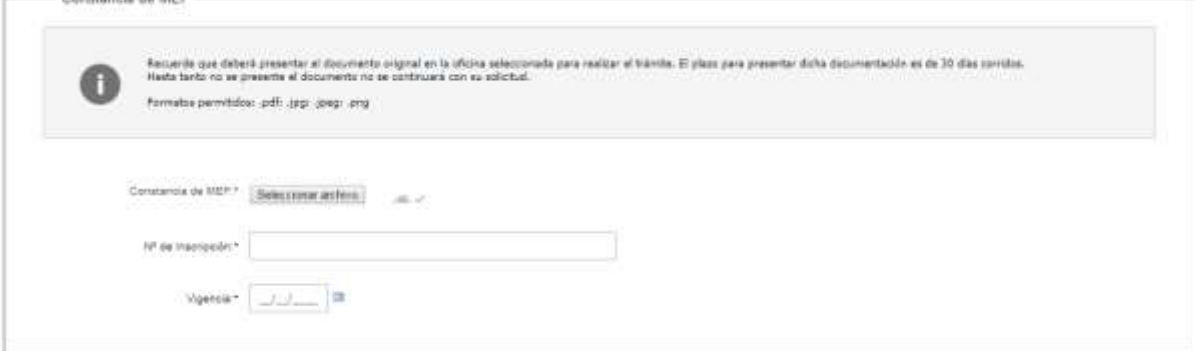

- Lea el texto de ayuda y adjunte una copia de la constancia en el campo "Constancia de MEF".
- En el campo "N° de inscripción" ingrese el número correspondiente.
- En el campo "Vigencia" ingrese la fecha correspondiente.
- d. La sección "Poder" tiene la siguiente visualización:

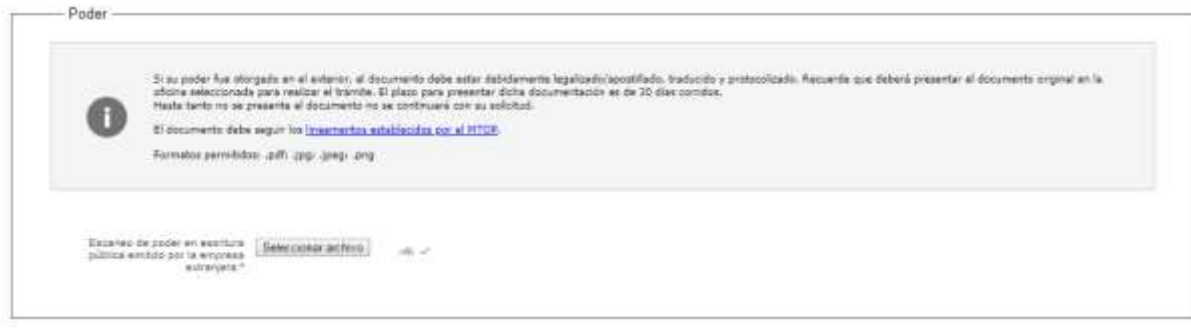

- Lea el texto de ayuda y adjunte el documento solicitado en el campo "Escaneo de poder en escritura pública emitido por la empresa extranjera".
- e. La sección "Tipo de permiso" tiene la siguiente visualización:

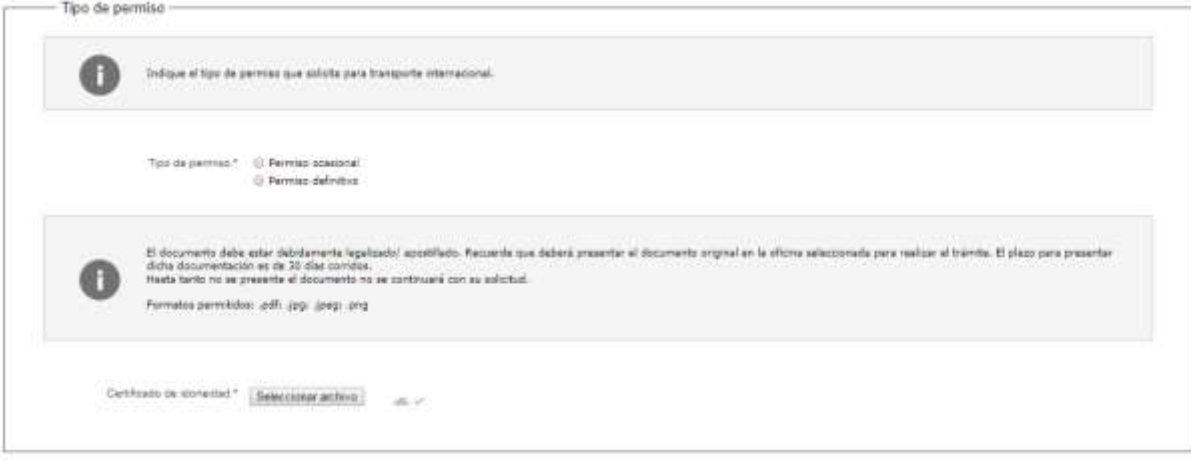

- Seleccione el tipo de permiso entre las opciones (ocasional, definitivo).
- Lea el texto de ayuda.
- En caso de seleccionar "permiso definitivo", adjunte el Certificado de idoneidad en el campo con el mismo nombre.

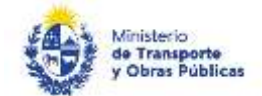

- En caso de seleccionar "permiso ocasional", adjunte el documento en el campo con el mismo nombre.
- f. La sección "documentación original" tiene la siguiente visualización:

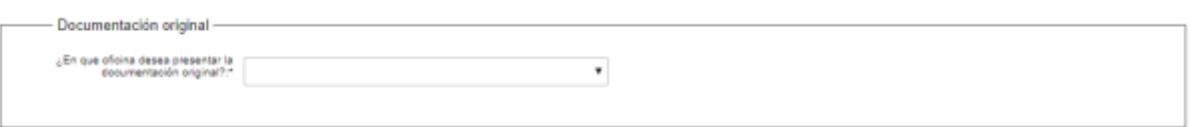

- En el campo "¿En qué oficina desea presentar la documentación original?" seleccionar la oficina correspondiente.
- *g.* La sección "Art. N° 239 del Código Penal Falsificación ideológica por un particular" tiene la siguiente visualización:

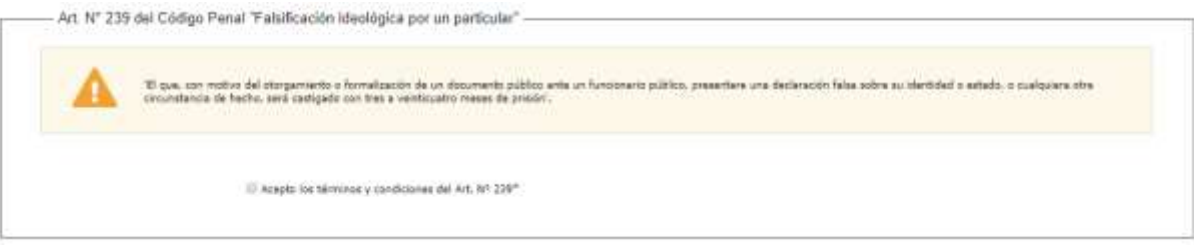

- Lea el mensaje de alerta.
- En caso de aceptar los términos y las condiciones, haga clic en "Acepto los términos y condiciones del Art. N° 239".
- 6. Si el tipo de empresa seleccionada es "representante de empresa extranjera" o "representante de marca", se despliega el formulario "Datos de la solicitud". El mismo contiene las siguientes secciones:
	- a. Datos de la empresa
	- b. Certificado de inscripción de DGI
	- c. Constancia de MEF
	- d. Datos de quien suscribe la solicitud
	- e. Tipo de permiso
	- f. Documentación original
- a. La sección "Datos de la empresa" tiene la siguiente visualización:

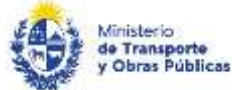

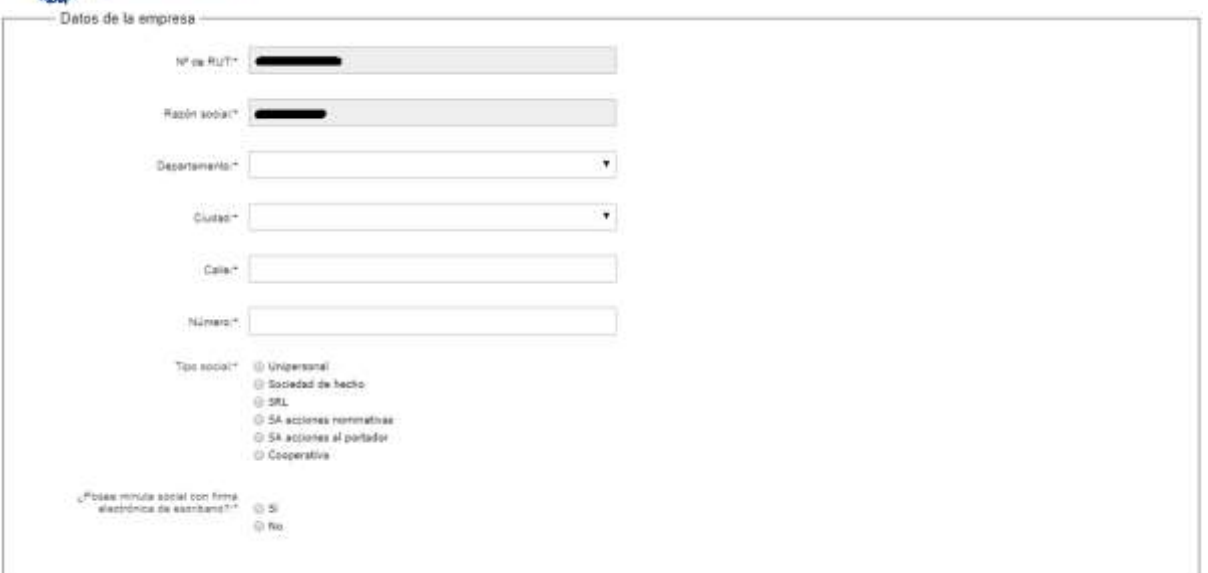

- El sistema pre carga el n° de RUT y la razón social de la empresa.
- En el campo "Departamento" seleccionar el departamento de domicilio de la empresa.
- En el campo "Ciudad" seleccionar la ciudad de domicilio de la empresa.
- En el campo "Calle" ingrese la calle del domicilio de la empresa
- En el campo "Número" ingrese el número de puerta del domicilio de la empresa.
- En el campo "Tipo social" seleccione la opción correspondiente.
- Conteste a la pregunta: "¿Posee minuta social con firma electrónica de escribano?"
- Si la respuesta es afirmativa, se muestra el campo "Minuta social" donde debe adjuntar el documento correspondiente.
- Si la respuesta es negativa, se muestra el campo "Escaneo de minuta social" donde debe adjuntar el documento correspondiente.
- b. La sección "Certificado de inscripción de DGI" tiene la siguiente visualización:

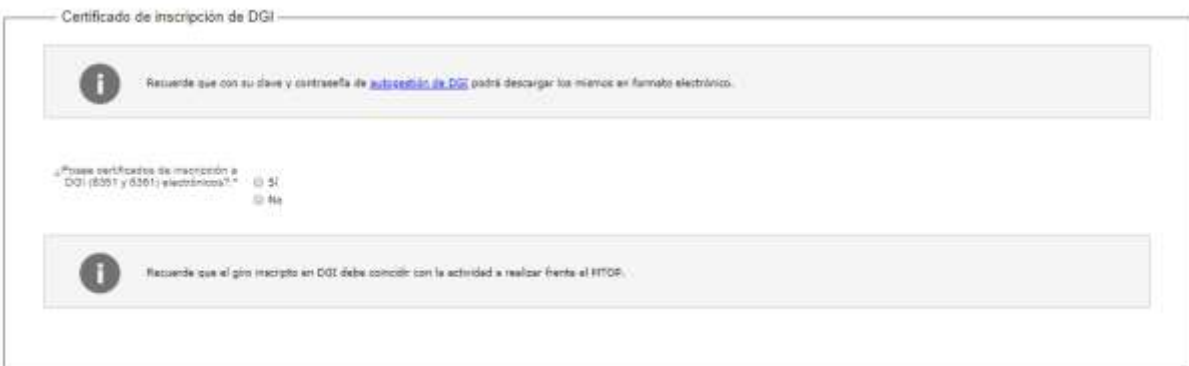

- Conteste la pregunta: "¿Posee certificados de inscripción a DGI (6351 y 6361) electrónicos?"
- Si la respuesta es afirmativa, se muestran los siguientes campos:

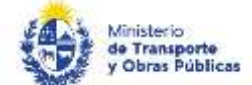

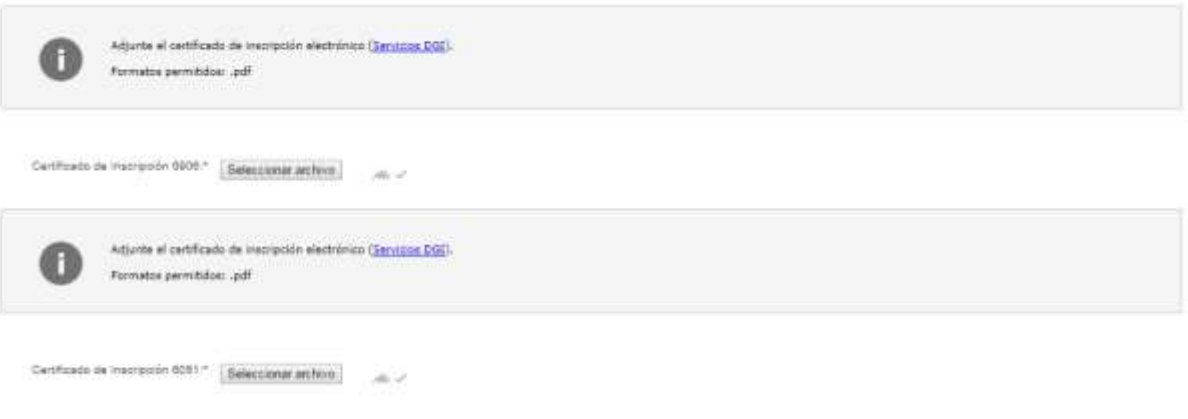

- Adjunte los certificados de inscripción 6906 y 6051.
- Si la respuesta es negativa, se muestran los siguientes campos:

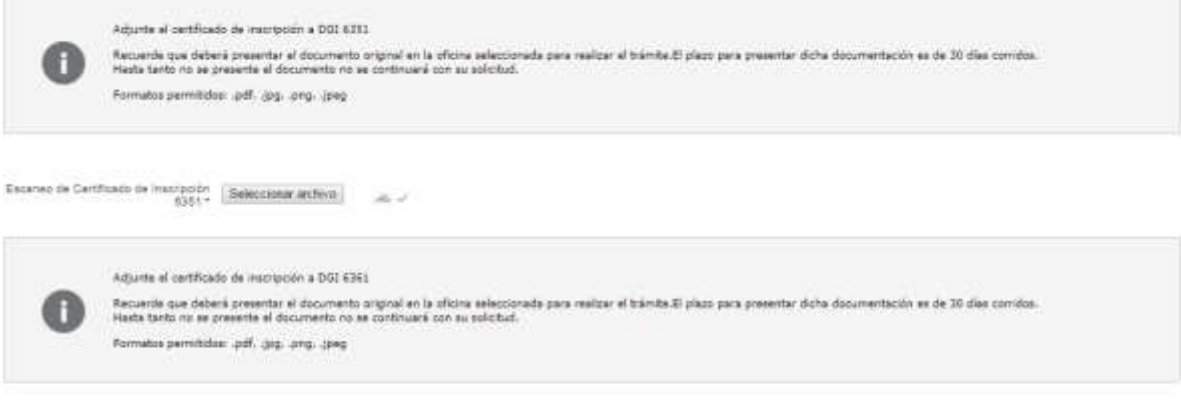

- Existed de Cartilizato de mangolón distacciona archiva a a a a constituída de 1931 -
	- Adjunte los certificados de inscripción 6351 y 6361.
- c. La sección "Constancia de MEF" tiene la siguiente visualización:

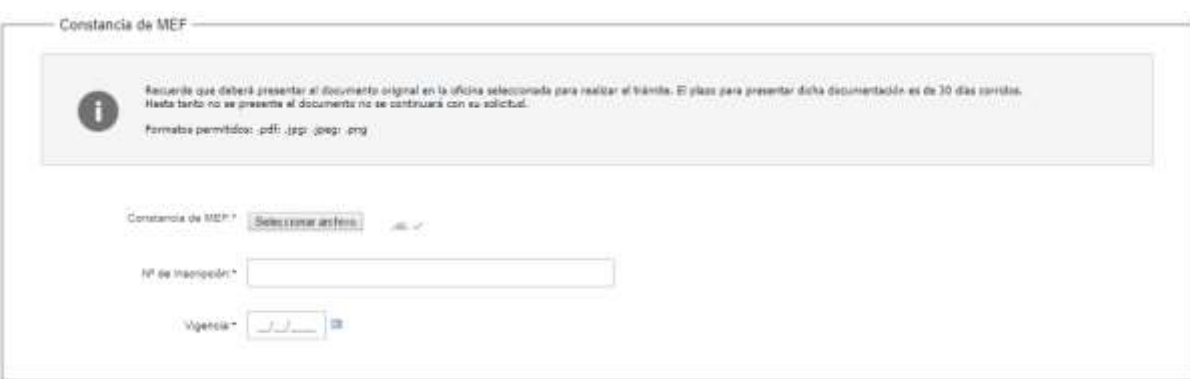

- Lea el texto de ayuda y adjunte una copia de la constancia en el campo "Constancia de MEF".
- En el campo "N° de inscripción" ingrese el número correspondiente.
- En el campo "Vigencia" ingrese la fecha correspondiente.
- d. La sección "Datos de quien suscribe la solicitud" tiene la siguiente visualización:

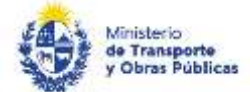

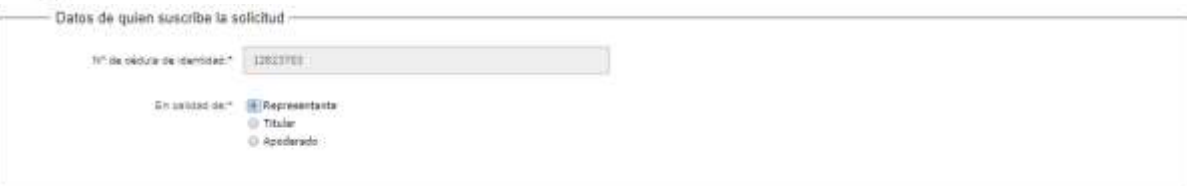

- Se pre carga el número de cédula de identidad del usuario solicitante.
- En el campo "En calidad de:" seleccione la opción correspondiente.
- Si seleccionó "Apoderado", se muestran los siguientes campos:

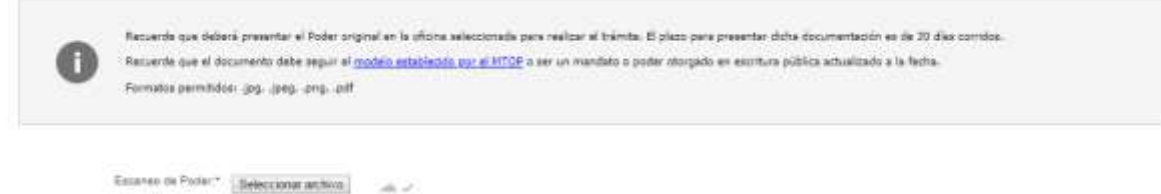

- Lea el texto de ayuda y adjunte el escaneo del poder.
- e. La sección "documentación original" tiene la siguiente visualización:

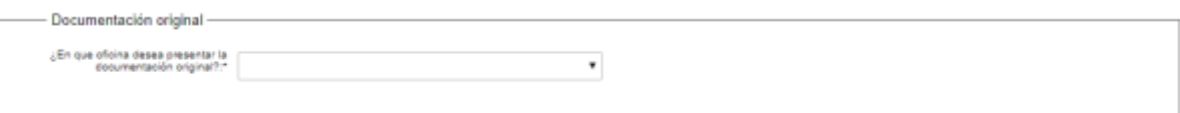

- En el campo "¿En qué oficina desea presentar la documentación original?" seleccionar la oficina correspondiente.
- *f.* La sección "Art. N° 239 del Código Penal Falsificación ideológica por un particular" tiene la siguiente visualización:

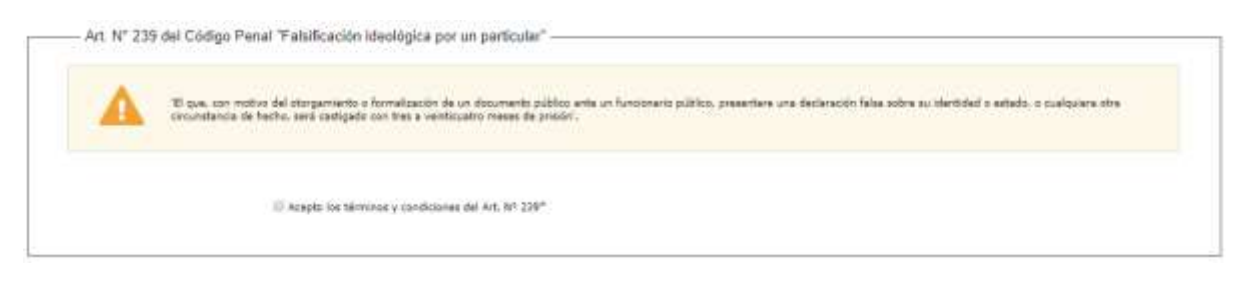

- Lea el mensaje de alerta.
- En caso de aceptar los términos y las condiciones, haga clic en "Acepto los términos y condiciones del Art. N° 239".
- Haga clic en "Finalizar".
- 7. Se despliega el formulario "Valoración" con la siguiente visualización:

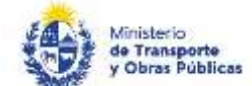

Inicio de trámite extraga

Se ha iniciado exhoserente el trámbe de Alta de empresa extranjera o represe:<br>Dichi número será requentós pero cualquier acción que pueda originar dicho trámbe. at al róman. NTOP-3020-600138

#### Descargar archive del tramite

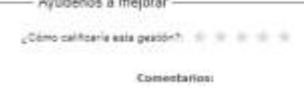

- Si desea califique su experiencia.
- Para terminar la solicitud, haga clic en "Enviar encuesta".

En el transcurso de la realización de la solicitud recibirá los siguientes correos electrónicos:

- Correo de inicio provisorio del trámite: el cual contiene un número provisorio del trámite y un link donde deberá acceder para retomar el mismo, en caso que no lo termine de completar.
- Correo de confirmación del trámite: el cual contiene el número de confirmación del trámite en línea. Asimismo, se muestra un link y un código de seguridad mediante el cual podrá realizar el seguimiento del trámite.

#### Solicitud de aclaraciones, Ajuste de la solicitud

8. Luego de la revisión de la solicitud por parte del funcionario y en caso que el mismo necesita complementar información, le enviará un correo electrónico a la casilla ingresada solicitando que realice las aclaraciones correspondientes y un link donde deberá acceder para ajustar la solicitud.

MTOP Tramites en Línea - DESA <ditdesamtop@agesic.gub.uy> para mí ·

16:41 (hace 0 minutos)

Desde Ministerio de Transporte y Obras Públicas se le solicita que realice las siguientes aclaraciones:

Por favor aclare el punto X. POR FAVOR NO RESPONDA ESTE MAIL

Ha sido enviado en forma automática por el sistema para informar al ciudadano, no sera tenida en cuenta la respuesta enviada.

Haga click agui para realizar las aclaraciones correspondientes

- 9. Hacer clic en el link para retomar el trámite.
- 10. Le solicitará que se registre con su usuario y contraseña, tal cual se detalla en el punto 2 de este instructivo.
- 11. Se despliega el formulario "Correcciones solicitadas" con la siguiente visualización:

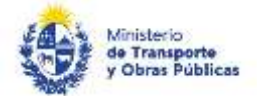

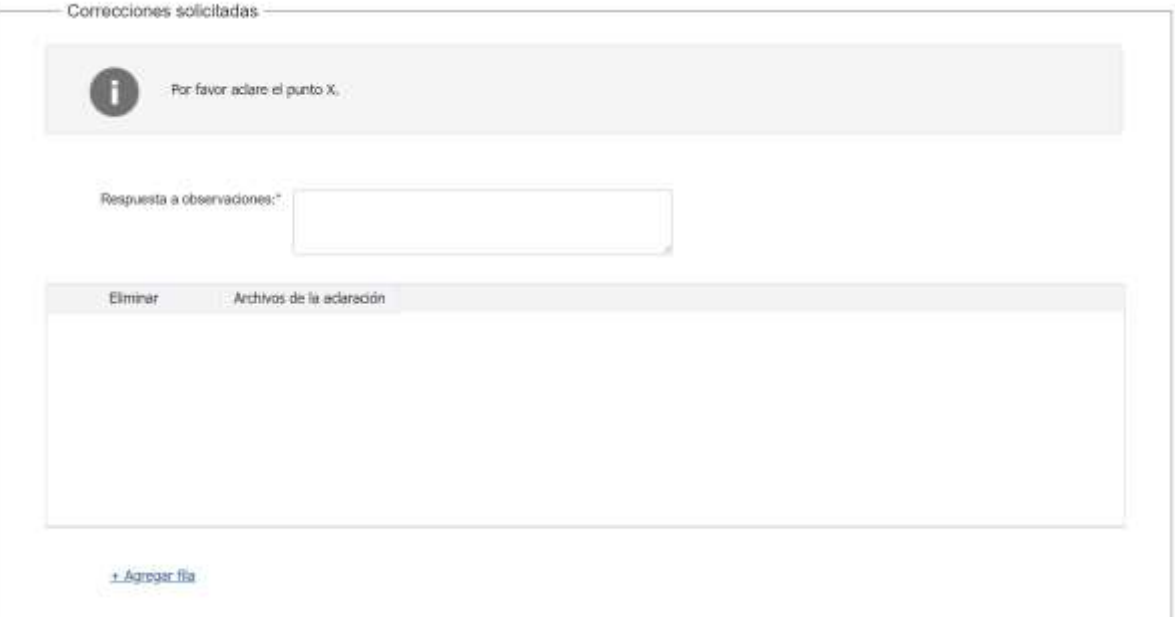

- En el mensaje de alerta visualizará las aclaraciones solicitadas por el funcionario.
- En el campo "respuesta a observaciones", ingrese las aclaraciones que desee realizar.
- En caso que desee adjuntar archivos, haga clic en "Agregar fila".
- Luego de completar todos los campos haga clic en el botón "Finalizar". Si se hubiese omitido algún campo requerido se desplegará un mensaje de error en el campo correspondiente.
- 12. Se despliega el formulario "Valoración". Con la siguiente visualización:

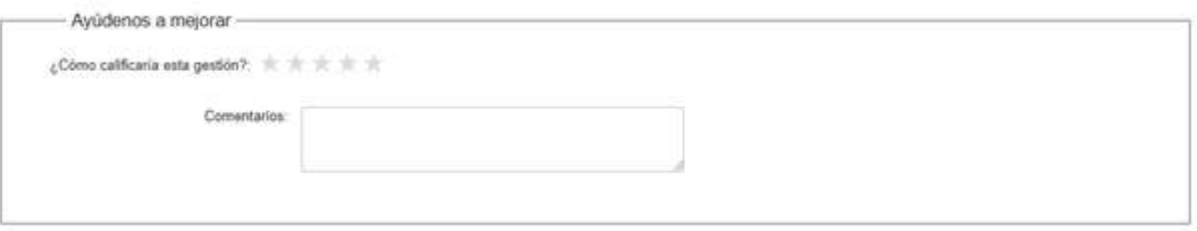

- Opcionalmente puede calificar el trámite e incluir los comentarios que desee.
- Para finalizar el trámite haga clic en "Enviar encuesta".